## **Instalação do Token Token 5110 | 5100**

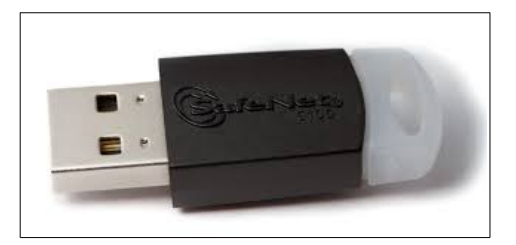

1 . Faça download do instalador pelo link abaixo dependendo da versão do seu sistema operacional:

Para identificar a versão do seu sistema, pesquise por SISTEMA na pesquisa da barra de tarefas e clique no aplicativo localizado, como mostrado na imagem abaixo.

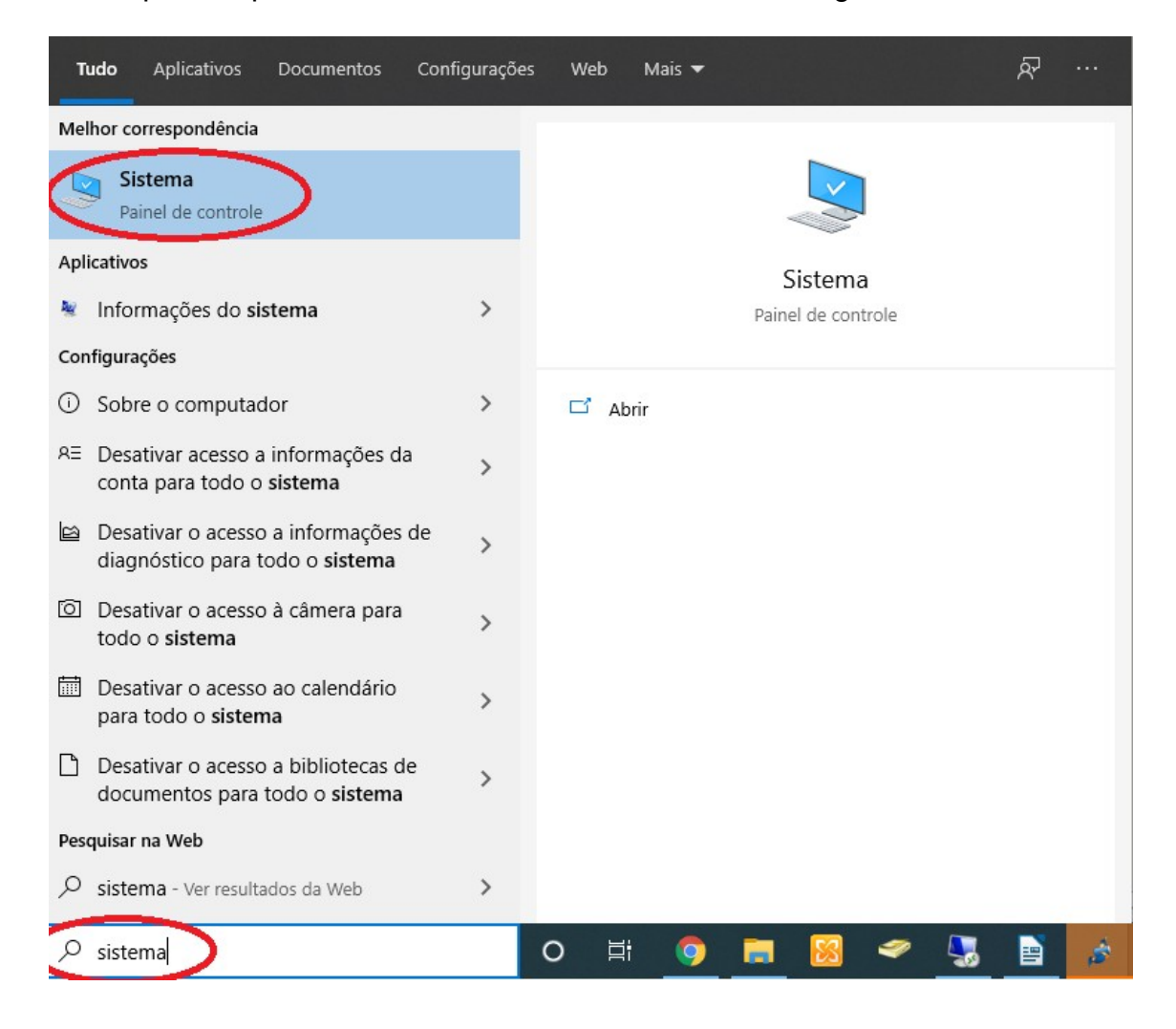

Na janela que se abre, localize a versão do seu sistema e realize o download do aplicativo correspondente.

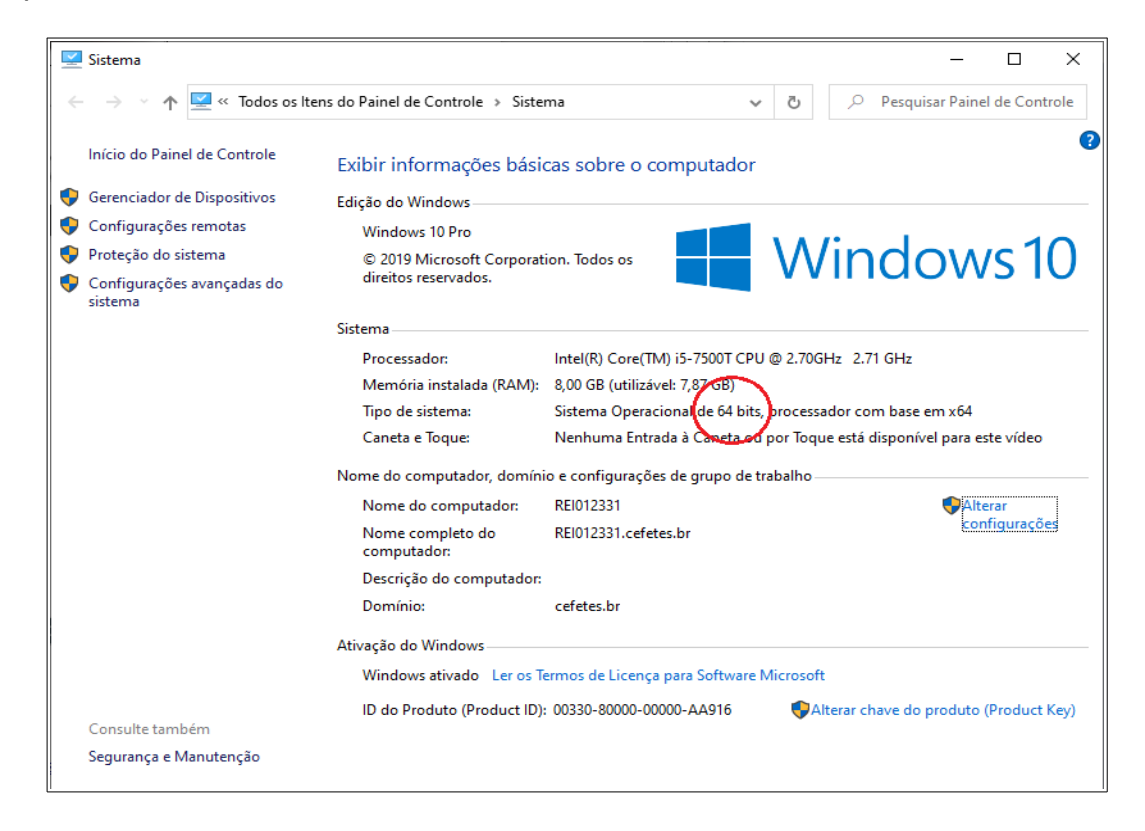

## Windows 32 bits <http://drivers.certisign.com.br/midias/tokens/safenet/32bits/certisign10.6-x32-10.6.exe>

## Windows 64 bits

<http://drivers.certisign.com.br/midias/tokens/safenet/64bits/certisign10.6-x64-10.6.exe>

2. Execute o instalador e clique em NEXT.

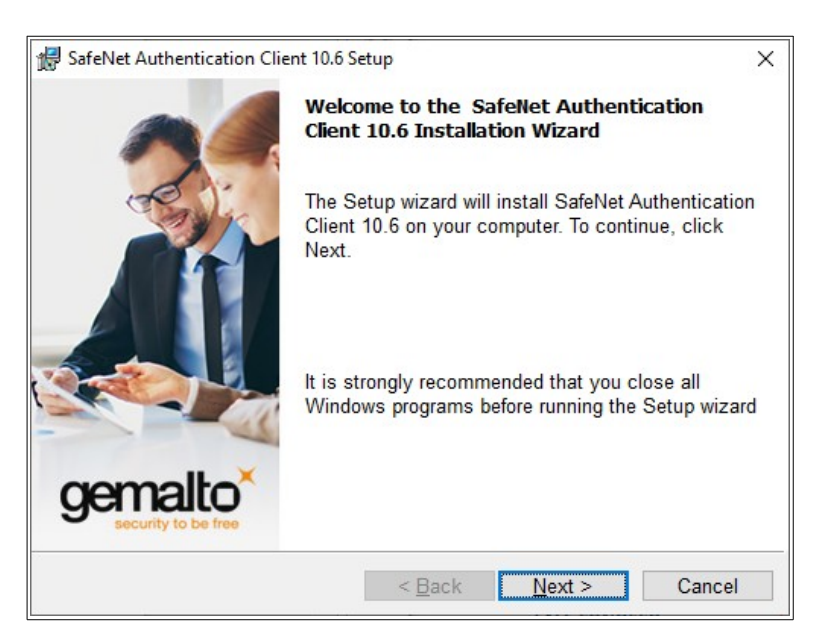

3. Clique novamente em NEXT.

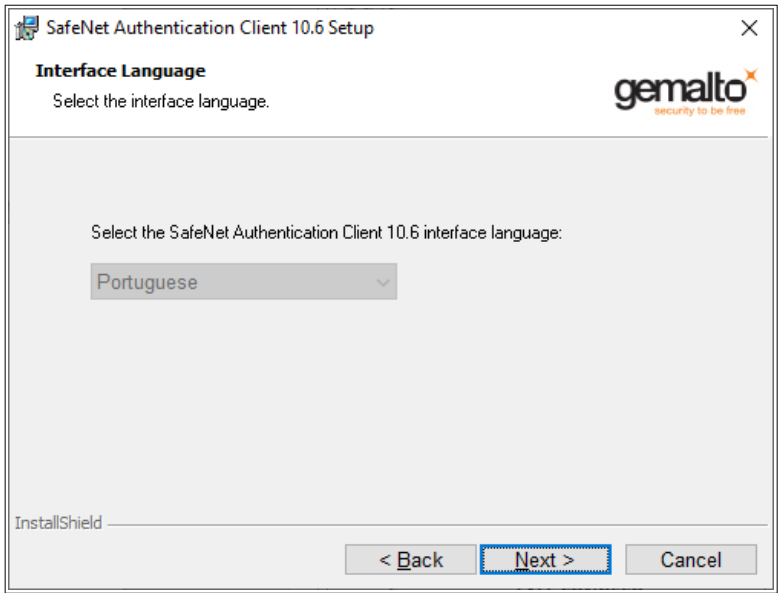

4. Na próxima tela, selecione I ACCEPT THE LICENSE AGREEMENT e clique em NEXT.

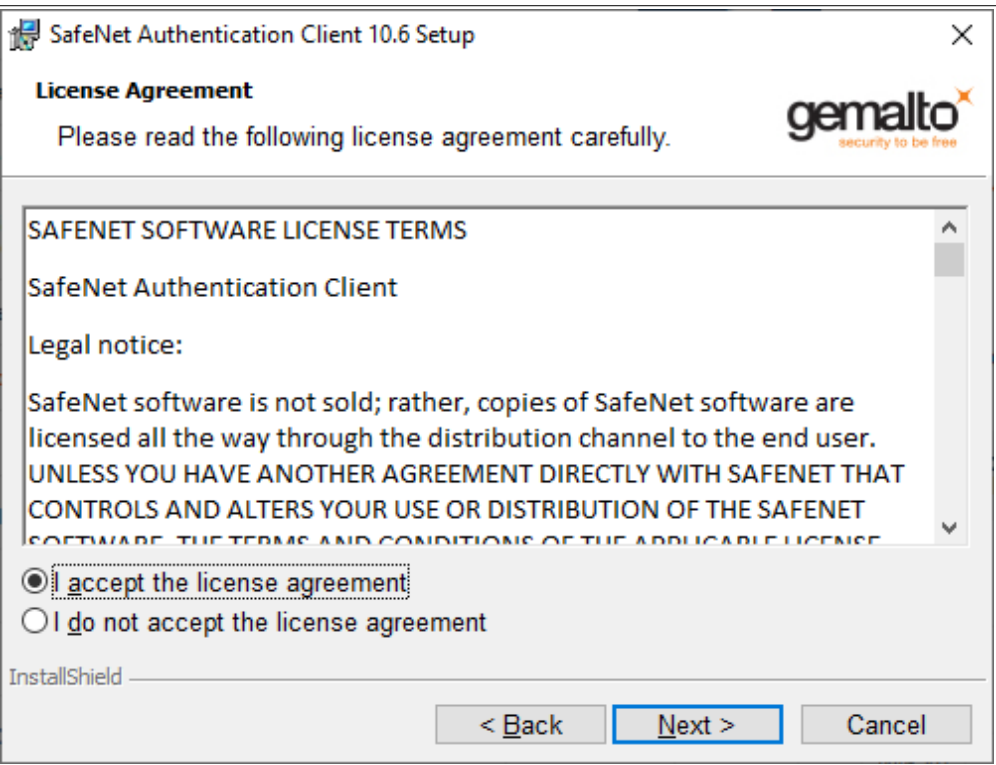

5. Clique novamente em NEXT.

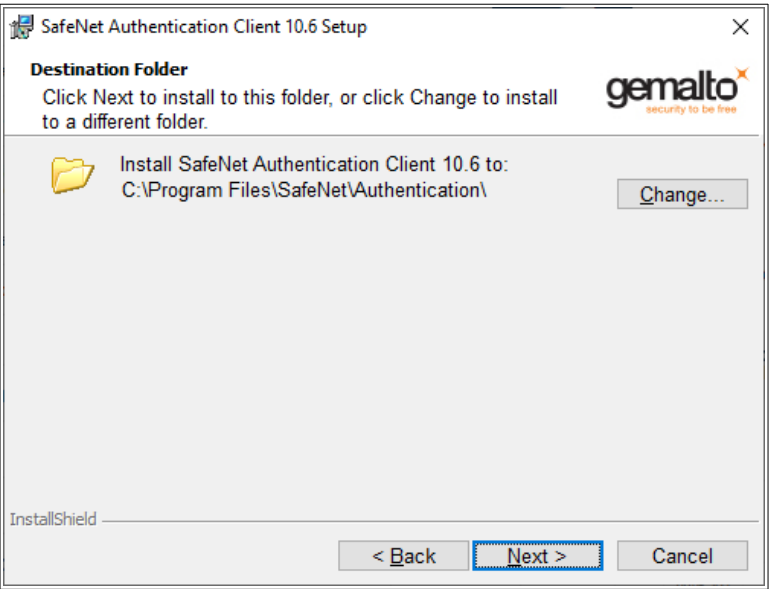

6. Clique em INSTALL.

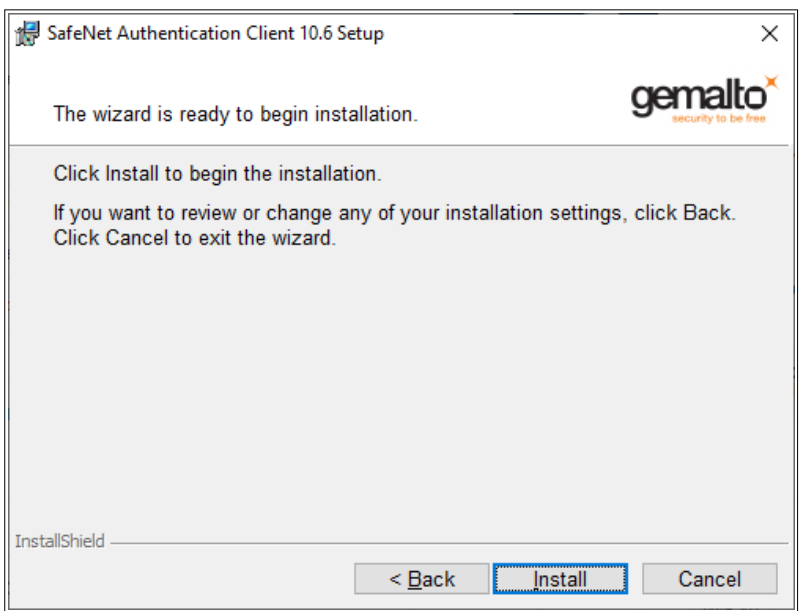

7. Clique em FINISH para finalizar a instalação.

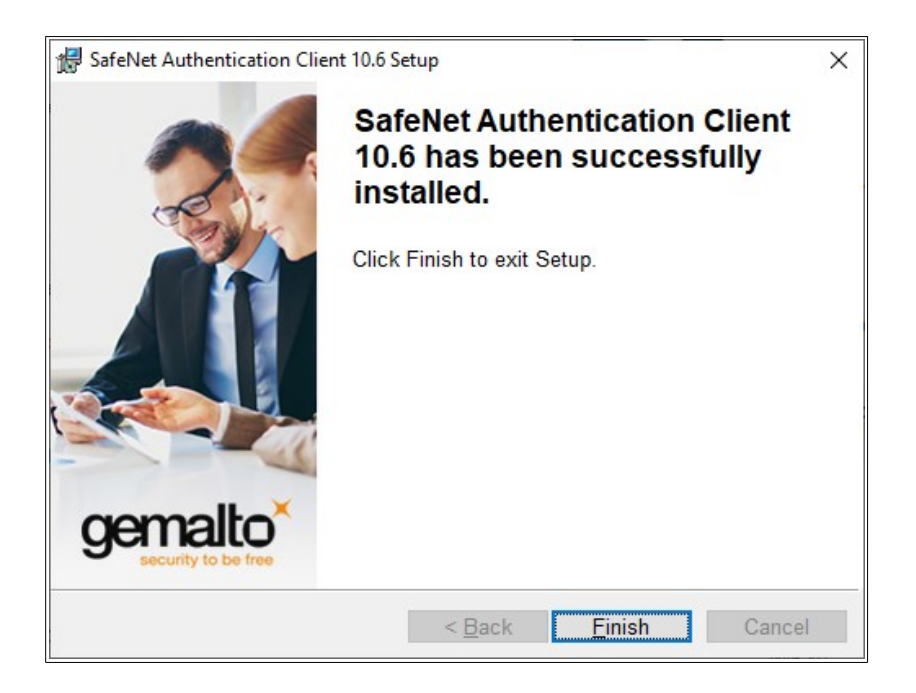